# **Quest**

## **Quest® NetVault® Backup Plug-in** *for NDMP* **11.4.5 Release Notes**

#### **March 2018**

These release notes provide information about the Quest® NetVault® Backup Plug-in *for NDMP* release. Topics:

- **•** [About this release](#page-0-0)
- **•** [Enhancements](#page-1-2)
- **•** [Resolved issues](#page-1-0)
- **•** [Known issues](#page-1-1)
- **•** [System requirements](#page-4-0)
- **•** [Product licensing](#page-5-0)
- **•** [Upgrade and installation instructions](#page-6-0)
- **•** [More resources](#page-6-1)
- **•** [Globalization](#page-6-2)
- **•** [About us](#page-7-0)

## <span id="page-0-0"></span>**About this release**

Quest NetVault Backup (NetVault Backup) Plug-in *for NDMP* (Plug-in *for NDMP*) is an advanced data protection solution for information stored in network-attached storage (NAS) devices running Network Data Management Protocol (NDMP). It provides efficient backup and recovery options regardless of the NDMP network configuration model in use. The plug-in also offers advanced features, including browsable volume selection and Direct Access Restore (DAR), which lets you quickly find what must be restored to provide rapid time-to-recovery.

Plug-in *for NDMP* 11.4.5 is a minor release, with new features and functionality.

## <span id="page-1-2"></span>**Enhancements**

The following is a list of enhancements implemented in NetVault Backup Plug-in *for NDMP* 11.4.5.

**Table 1. General enhancements**

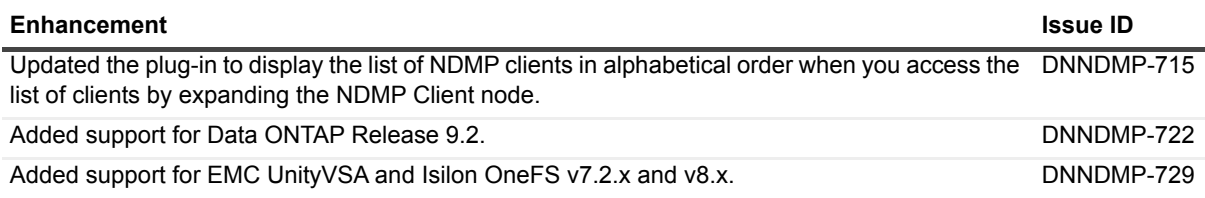

### <span id="page-1-0"></span>**Resolved issues**

The following is a list of issues addressed in this release.

**Table 2. Resolved issues**

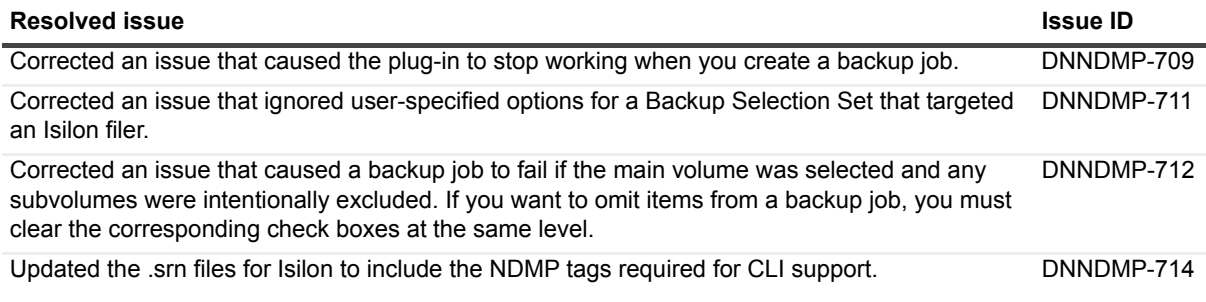

## <span id="page-1-1"></span>**Known issues**

The following is a list of issues, including those issues attributed to third-party products, known to exist at the time of release.

**Table 3. General known issues**

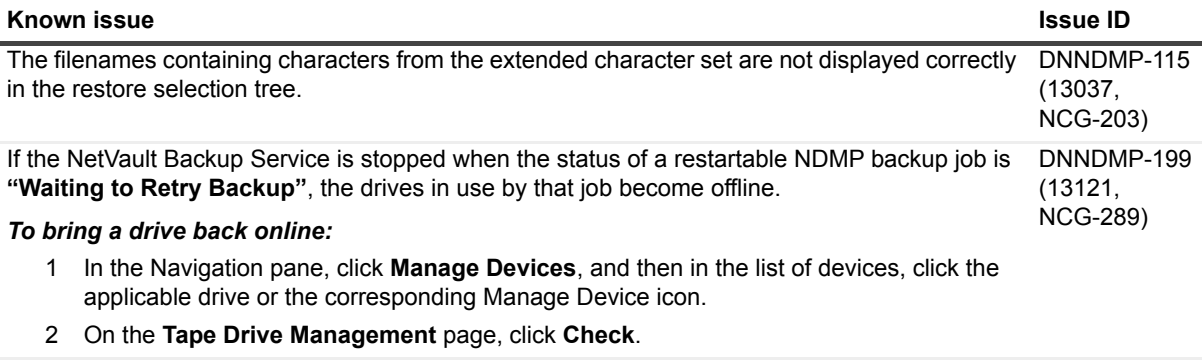

An issue in the **ndmpversions.cfg** file prevents the plug-in from allowing a rename of nlist items DNNDMP-668during a restore.

#### **Table 3. General known issues**

#### If a filer reboots or there is a loss of network connectivity with the filer while the plug-in is running, the filer-attached drive goes offline with the message **"Command Failed, Re-initializing Driver"** when the plug-in tries to access the drive after the NAS Device is brought back online. After a few minutes, the drive recovers and comes online, but you must perform a manual check before using the drive. *To perform a manual check:* 1 In the Navigation pane, click **Manage Devices**, and then in the list of devices, click the applicable drive or the corresponding Manage Device icon. 2 On the **Tape Drive Management** page, click **Check**. If you issued any load or unload requests before performing this procedure, try them again after the check. The history component of a dump, which tracks the various levels of dumps in the series, is **Known issue Issue ID**

transferred as the last item in a dump backup. This component increases the time taken to generate the backup index; it also increases the processor and memory usage for a job.

When a job starts child jobs, the user logged in to NetVault Backup when creating the parent job remains the owner of the parent job, but the child jobs are owned by the default user. This issue can affect NetVault Backup Reports, **Job Status** page, and other functionality that depend on job ownership.

**Table 4. Filer-specific known issues**

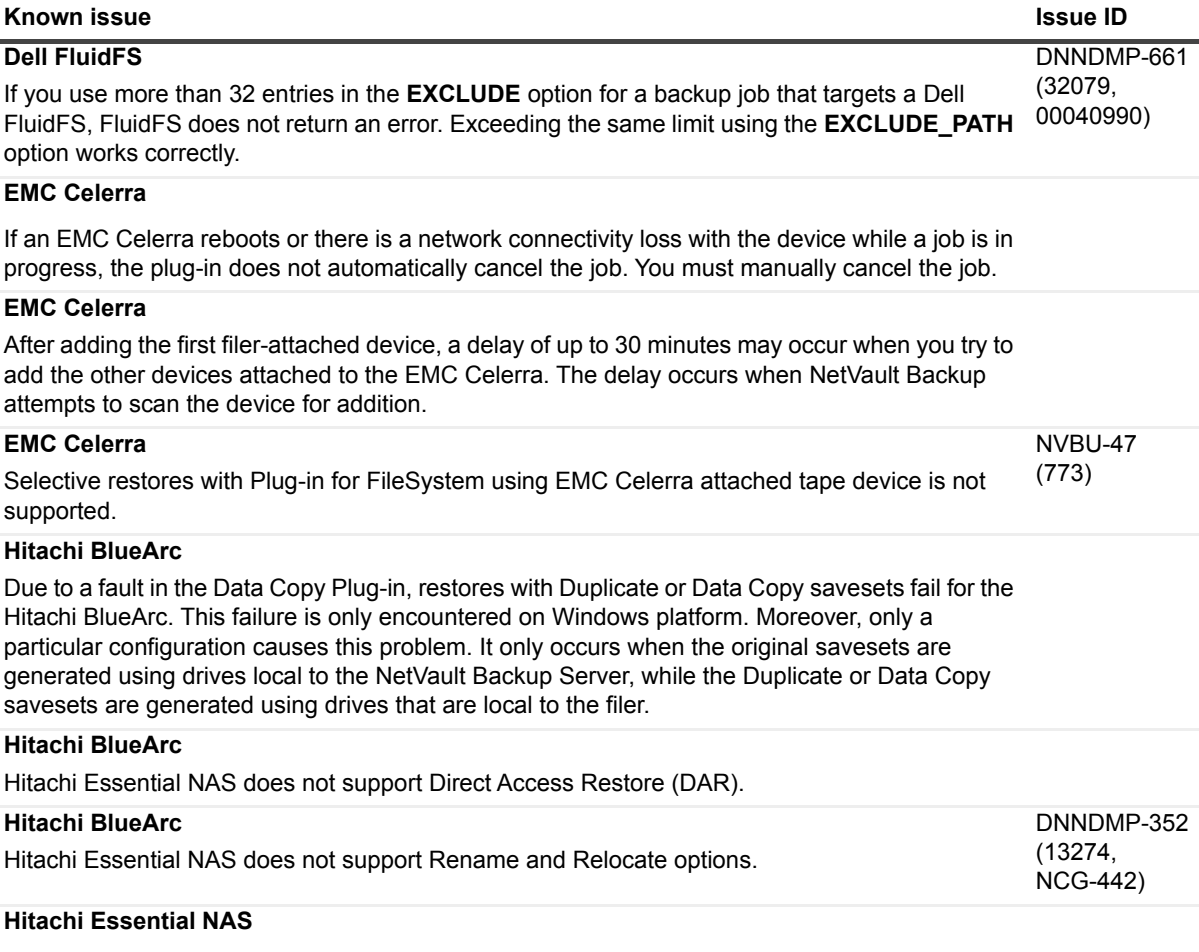

Hitachi Essential NAS only supports backups and restores to NetVault Backup Server or Client attached backup devices.

**Table 4. Filer-specific known issues**

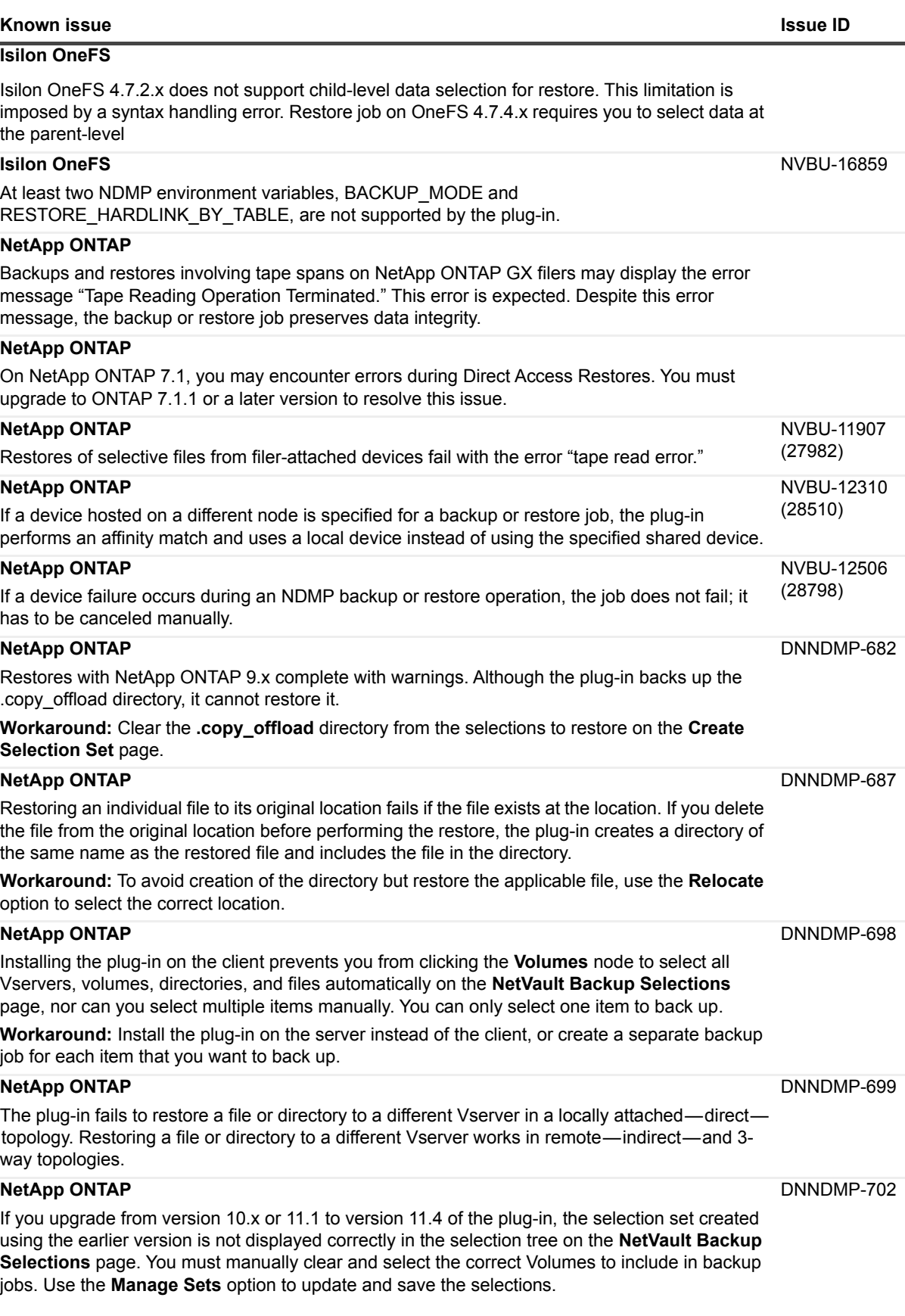

#### **Table 4. Filer-specific known issues**

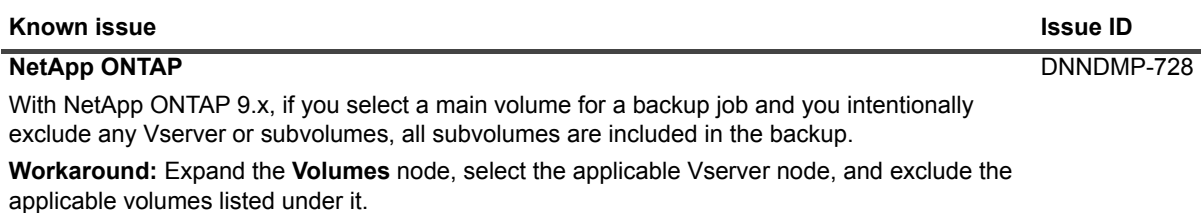

#### **Sun StorageTek 5320**

On a Sun StorageTek 5320 filer running OS 4.20 M3 Build 1, the plug-in may erroneously mark a used media as bad after attempting to read the header. This error occurs when you try to blank media from the GUI or CLI. To avoid this problem, upgrade to OS 4.21 or later.

#### <span id="page-4-0"></span>**System requirements**

Before installing Plug-in *for NDMP* 11.4.5, ensure that your system meets the following minimum hardware and software requirements.

#### **Table 5. System requirements**

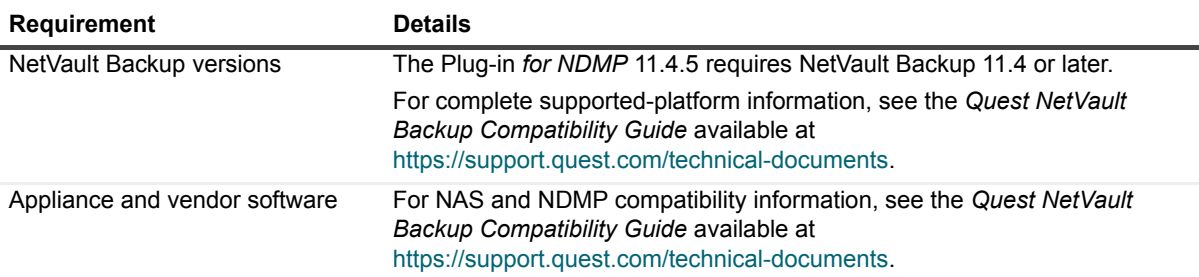

#### **Upgrade and compatibility**

- **Select the correct installation package on Linux and Windows:** NetVault Backup offers separate client-only and server-only installation packages for Linux- and Windows-based systems. Both the server and the client packages are available in hybrid and pure 64-bit versions:
	- **▪ Hybrid server and client packages:** The hybrid packages are intended for users who do not have a pure 64-bit-only requirement.

These packages let you upgrade from pure 32-bit and hybrid installations of NetVault Backup. The hybrid packages retain binary compatibility with all previous versions of 32-bit and 64-bit plug-ins. These packages also work on 32-bit systems that do not have 64-bit capability.

**▪ Pure 64-bit server and client packages:** The pure 64-bit packages are intended for pure 64-bit operating systems. If you have a specific reason that you cannot use any 32-bit components (for example, you are using a Linux distribution that does not run 32-bit code), use these packages.

The pure 64-bit packages cannot be used to upgrade existing pure 32-bit or hybrid NetVault Backup installations. You must remove the existing pure 32-bit or hybrid version and install the pure 64-bit version separately. To reduce confusion, warning messages have been added to both the upgrade and installation packages to ensure that you understand that they are incompatible.

Depending on your OS type, make sure that you select the correct installation package to install the NetVault Backup Server software:

**▪ netvault-<RYYYYMMMDD>-vx.x.x.x-Server-{LinuxX86Hybrid|WindowsX86Hybrid}:** Use this package to install or upgrade NetVault Backup Server on 32-bit or 64-bit systems.

**▪ netvault-<RYYYYMMMDD>-vx.x.x.x-Server-{LinuxX86Pure64|WindowsX86Pure64}:** Use this package to install or upgrade NetVault Backup Server on pure 64-bit systems.

For client installations, make sure that you select the appropriate package based on your system.

**Table 6. Pure64 builds**

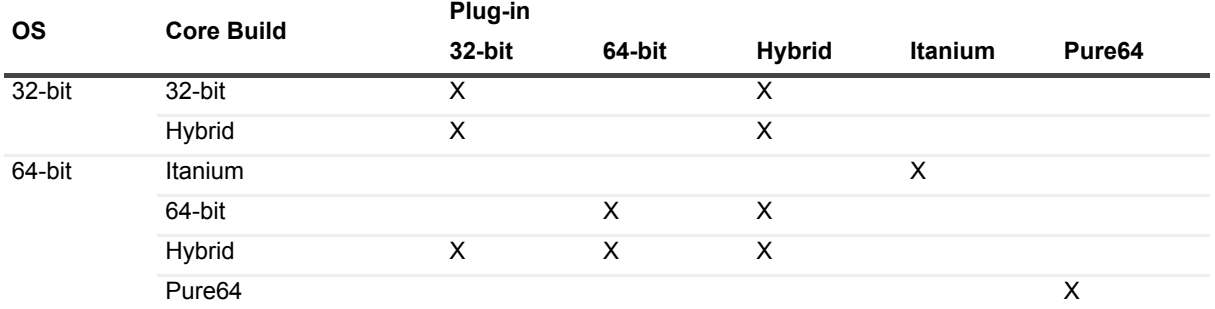

**i** | NOTE: X = Compatible

# <span id="page-5-0"></span>**Product licensing**

To obtain the license key for your NetVault Backup Server environment, you must first provide the NetVault Machine ID of your main NetVault Backup Server along with the machine IDs of clients running any licensed plug-in.

You can use the NetVault Configuration Wizard to install the product license keys. Alternatively, you can install the license keys from the **Manage Clients** page.

- **•** [Obtaining a machine ID](#page-5-1)
- **•** [Installing a license key using the configuration wizard](#page-5-2)
- **•** [Installing a license key from the Manage Clients page](#page-6-3)

### <span id="page-5-1"></span>**Obtaining a machine ID**

- 1 Start the NetVault Backup WebUI.
- 2 In the Navigation pane, click **Manage Clients**.
- 3 In the **NetVault Backup Clients** list, select the applicable machine, and click **Manage**.
- 4 On the **View Client** page, note the machine ID exactly as it is displayed in the **Client Summary** table.

### <span id="page-5-2"></span>**Installing a license key using the configuration wizard**

- 1 In the **Navigation** pane, click **Guided Configuration**.
- 2 On the **NetVault Configuration Wizard** page, click **Install Licenses**.
- 3 In the **NetVault Backup Clients** list, select the applicable machine, and click **Next**.

4 In the **Enter the license key string** box, type or copy and paste the license key, and click **Apply**. After the key is applied successfully, a message is displayed.

## <span id="page-6-3"></span>**Installing a license key from the Manage Clients page**

- 1 In the **Navigation** pane, click **Manage Clients**.
- 2 In the **NetVault Backup Clients** list, select the applicable machine, and click **Manage**.
- 3 On the **View Client** page, click **Install License**.
- 4 In the **Install License** dialog box, type or copy and paste the license key, and click **Apply**. After the key is applied successfully, a message is displayed.
- 5 To dismiss the dialog box, click **Close**.

## <span id="page-6-0"></span>**Upgrade and installation instructions**

For upgrade and installation instructions, see the *Quest NetVault Backup Plug-in for NDMP User's Guide*.

### <span id="page-6-1"></span>**More resources**

Additional information is available from the following:

- **•** [Online product documentation](https://support.quest.com/technical-documents/)
- **•** [NetVault community](https://www.quest.com/community/products/netvault/)

## <span id="page-6-2"></span>**Globalization**

This section contains information about installing and operating this product in non-English configurations, such as those needed by customers outside of North America. This section does not replace the materials about supported platforms and configurations found elsewhere in the product documentation.

This release supports any single-byte or multi-byte character set. It supports simultaneous operation with multilingual data. This release is targeted to support operations in the following regions: North America, Western Europe and Latin America, Central and Eastern Europe, Far-East Asia, and Japan.

The release is localized to the following languages: Chinese (Simplified), French, German, Japanese, and Korean.

## <span id="page-7-0"></span>**About us**

#### **We are more than just a name**

We are on a quest to make your information technology work harder for you. That is why we build communitydriven software solutions that help you spend less time on IT administration and more time on business innovation. We help you modernize your data center, get you to the cloud quicker and provide the expertise, security and accessibility you need to grow your data-driven business. Combined with Quest's invitation to the global community to be a part of its innovation, and our firm commitment to ensuring customer satisfaction, we continue to deliver solutions that have a real impact on our customers today and leave a legacy we are proud of. We are challenging the status quo by transforming into a new software company. And as your partner, we work tirelessly to make sure your information technology is designed for you and by you. This is our mission, and we are in this together. Welcome to a new Quest. You are invited to Join the Innovation™.

### **Our brand, our vision. Together.**

Our logo reflects our story: innovation, community and support. An important part of this story begins with the letter Q. It is a perfect circle, representing our commitment to technological precision and strength. The space in the Q itself symbolizes our need to add the missing piece — you — to the community, to the new Quest.

#### **Contacting Quest**

For sales or other inquiries, visit [www.quest.com](https://www.quest.com/company/contact-us.aspx).

### **Technical support resources**

Technical support is available to Quest customers with a valid maintenance contract and customers who have trial versions. You can access the Quest Support Portal at [https://support.quest.com.](https://support.quest.com)

The Support Portal provides self-help tools you can use to solve problems quickly and independently, 24 hours a day, 365 days a year. The Support Portal enables you to:

- **•** Submit and manage a Service Request.
- **•** View Knowledge Base articles.
- **•** Sign up for product notifications.
- **•** Download software and technical documentation.
- **•** View how-to-videos.
- **•** Engage in community discussions.
- **•** Chat with support engineers online.
- **•** View services to assist you with your product.

# **Third-party contributions**

This product contains the following third-party components. For third-party license information, go to [https://www.quest.com/legal/license-agreements.aspx.](https://www.quest.com/legal/license-agreements.aspx) Source code for components marked with an asterisk (\*) is available at [https://opensource.quest.com.](https://opensource.quest.com)

**Table 7. List of third-party contributions**

| <b>Component</b>        | License or acknowledgment                                                                                                    |
|-------------------------|----------------------------------------------------------------------------------------------------|
| $I_{\text{conv}}$ 1.9.1 | © 2003 Free Software Foundation, Inc.                                                                                                    |
|                         | This file is part of the GNU CHARSET Library. The GNU CHARSET Library is free<br>software; you can redistribute it and/or modify it under the terms of the GNU Library<br>General Public License as published by the Free Software Foundation; either version 2<br>of the License, or (at your option) any later version. |

#### **© 2018 Quest Software Inc**

#### **ALL RIGHTS RESERVED.**

This guide contains proprietary information protected by copyright. The software described in this guide is furnished under a software license or nondisclosure agreement. This software may be used or copied only in accordance with the terms of the<br>applicable agreement. No part of this guide may be reproduced or transmitted in any form or by any m mechanical, including photocopying and recording for any purpose other than the purchaser's personal use without the written permission of Quest Software Inc

The information in this document is provided in connection with Quest Software products. No license, express or implied, by estoppel or otherwise, to any intellectual property right is granted by this document or in connection with the sale of Quest Software<br>products. EXCEPT AS SET FORTH IN THE TERMS AND CONDITIONS AS SPECIFIED IN THE LICENSE A OR STATUTORY WARRANTY RELATING TO ITS PRODUCTS INCLUDING, BUT NOT LIMITED TO, THE IMPLIED<br>WARRANTY OF MERCHANTABILITY, FITNESS FOR A PARTICULAR PURPOSE, OR NON-INFRINGEMENT. IN NO EVENT<br>SHALL QUEST SOFTWARE BE LIABLE FOR A INCIDENTAL DAMAGES (INCLUDING, WITHOUT LIMITATION, DAMAGES FOR LOSS OF PROFITS, BUSINESS INTERRUPTION OR LOSS OF INFORMATION) ARISING OUT OF THE USE OR INABILITY TO USE THIS DOCUMENT, EVEN IF QUEST SOFTWARE HAS BEEN ADVISED OF THE POSSIBILITY OF SUCH DAMAGES. Quest Software makes no representations or warranties with respect to the accuracy or completeness of the contents of this document and reserves the right to make changes to specifications and product descriptions at any time without notice. Quest Software does not make any commitment to update the information contained in this document.

If you have any questions regarding your potential use of this material, contact:

Quest Software Inc Attn: LEGAL Dept. 4 Polaris Way Aliso Viejo, CA 92656

Refer to our website [\(https://www.quest.com](https://www.quest.com)) for regional and international office information.

#### **Patents**

Quest Software is proud of our advanced technology. Patents and pending patents may apply to this product. For the most current information about applicable patents for this product, please visit our website at [https://www.quest.com/legal.](https://www.quest.com/legal)

#### **Trademarks**

Quest, the Quest logo, Join the Innovation, and NetVault are trademarks and registered trademarks of Quest Software Inc For a complete list of Quest marks, visit [https://www.quest.com/legal/trademark-information.aspx.](https://www.quest.com/legal/trademark-information.aspx) All other trademarks and registered trademarks are property of their respective owners.

#### **Legend**

**WARNING: A WARNING icon indicates a potential for property damage, personal injury, or death.** ш

**CAUTION: A CAUTION icon indicates potential damage to hardware or loss of data if instructions are not followed.**

**IMPORTANT NOTE**, **NOTE**, **TIP**, **MOBILE**, or **VIDEO:** An information icon indicates supporting information.i.